# firepower 어플라이언스에서 ASA HA 쌍 업그레 이드

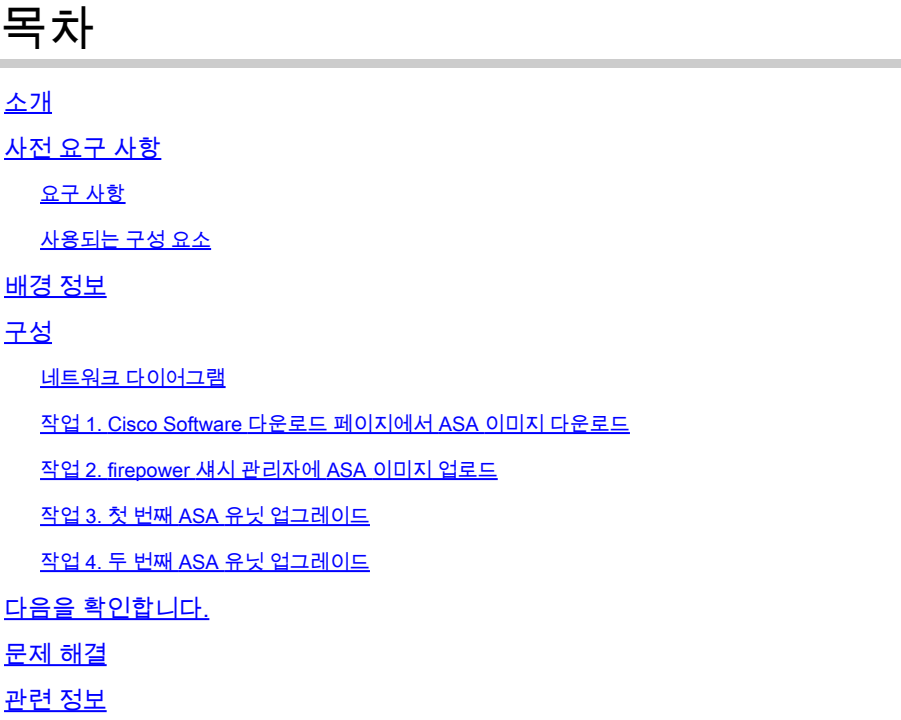

# 소개

이 문서에서는 firepower 하드웨어 어플라이언스에 설치된 ASA(Adaptive Security Appliance)의 HA(High Availability) 쌍 업그레이드 절차에 대해 설명합니다.

# 사전 요구 사항

## 요구 사항

다음 주제에 대한 지식을 보유하고 있으면 유용합니다.

- ASA 관리
- ASA 장애 조치

사용되는 구성 요소

이 문서의 정보는 다음 소프트웨어 및 하드웨어 버전을 기반으로 합니다.

- 코드 2.0.1-86을 실행하는 FP4150 2개
- ASA 9.6.2.1(9.6.2.3으로 업그레이드)

이 문서의 정보는 특정 랩 환경의 디바이스를 토대로 작성되었습니다. 이 문서에 사용된 모든 디바

이스는 초기화된(기본) 컨피그레이션으로 시작되었습니다. 현재 네트워크가 작동 중인 경우 모든 명령의 잠재적인 영향을 미리 숙지하시기 바랍니다.

# 배경 정보

HA가 구성된 경우(액티브/스탠바이 또는 액티브/액티브) Firepower 어플라이언스(FPR4100, FPR9300 등)에 설치된 ASA 모듈의 업그레이드 절차는 FXOS(Firepower eXtensible Operating System) 컨피그레이션 가이드에서 설명합니다. 관련 부분은 다음과 같습니다.

### **Updating the Image Version for a Logical Device**

**Before You Begin** 

Download the application image you want to use for the logical device from Cisco.com (see Downloading Images from Cisco.com) and then upload that image to the FXOS chassis (see Uploading an Image to the Firepower Security Appliance).

If you are upgrading both the Platform Bundle image and one or more Application images, you must upgrade the Platform Bundle first.

♦ Note

You cannot directly upgrade a Firepower Threat Defense logical device. To upgrade a Firepower Threat Defense logical device, you must delete the existing device and then create a new one using the updated image.

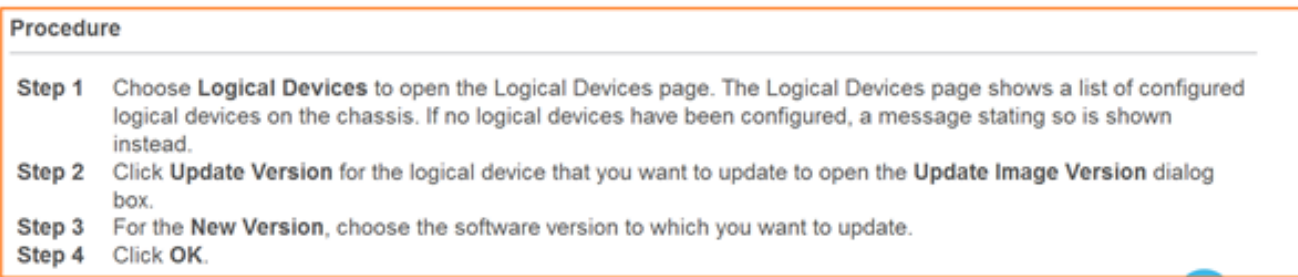

이 문서의 목적은 HA 환경의 업그레이드 프로세스에 대한 좀 더 자세한 개요를 제공하는 것입니다.

 $\blacklozenge$  참고: 이 문서에서는 대상 ASA 버전이 존재하는 FXOS 버전과 호환된다고 가정하므로 이 시 나리오에서는 FXOS 번들 업그레이드가 필요하지 않습니다. 대상 ASA 버전이 FXOS 이미지 와 호환되는지 확인하려면 항상 FXOS Compatibility Matrix(FXOS 호환성 매트릭스)를 확인합 니다. 그렇지 않은 경우 FXOS 릴리스 노트에 설명된 대로 먼저 FXOS 이미지를 업그레이드합 니다.

구성

네트워크 다이어그램

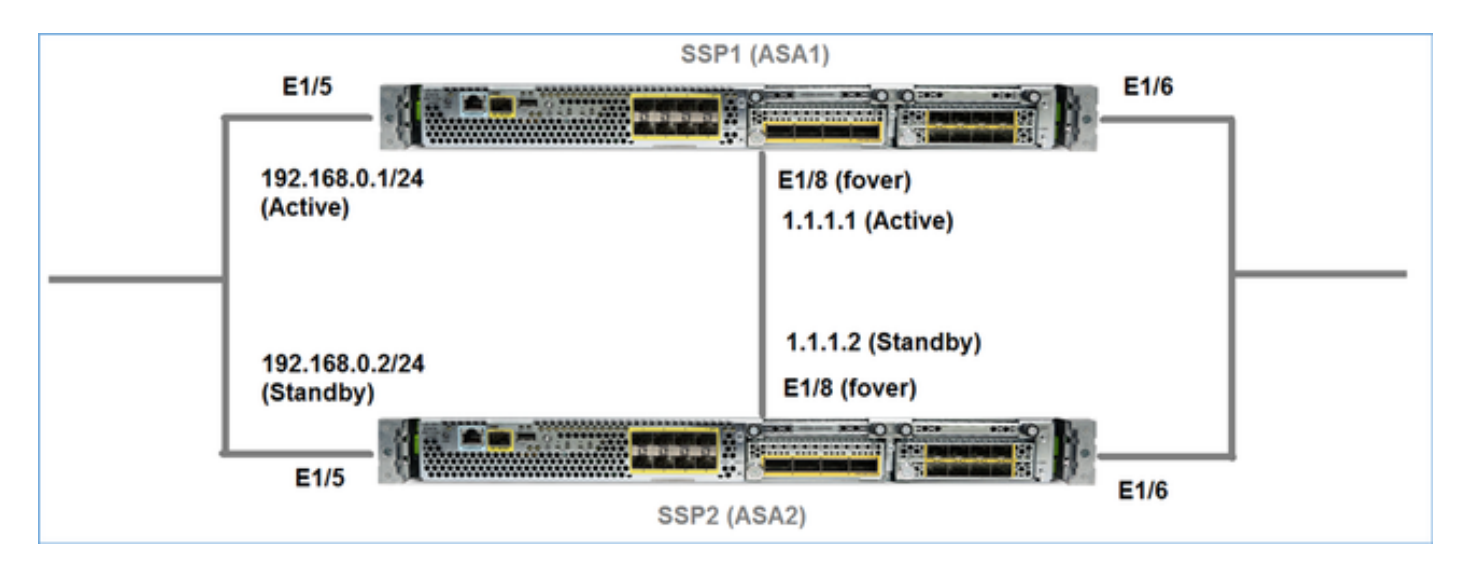

FCM(Firepower 섀시 관리자) UI에 표시되는 ASA1:

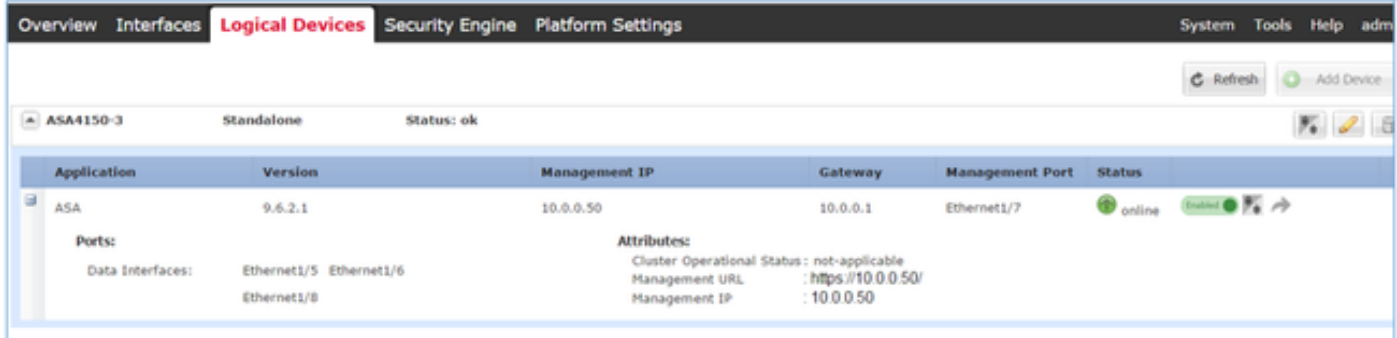

## ASA2:

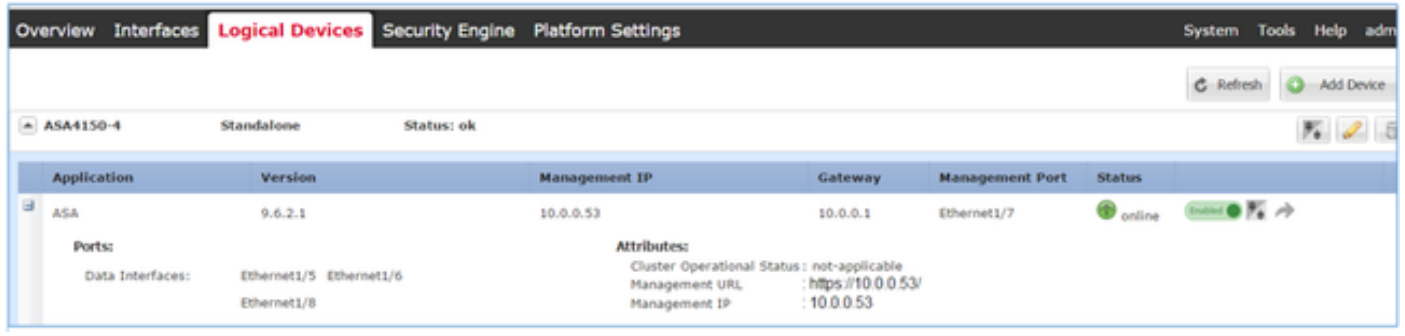

## 작업 1. Cisco Software 다운로드 페이지에서 ASA 이미지 다운로드

Downloads Home(다운로드 홈) > Products(제품) > Security(보안) > Firewalls(방화벽) > Next-Generation Firewalls(NGFW)로 이동하고 이미지에 표시된 대로 HW 플랫폼(예: 4100, 9000 등)을 선택합니다.

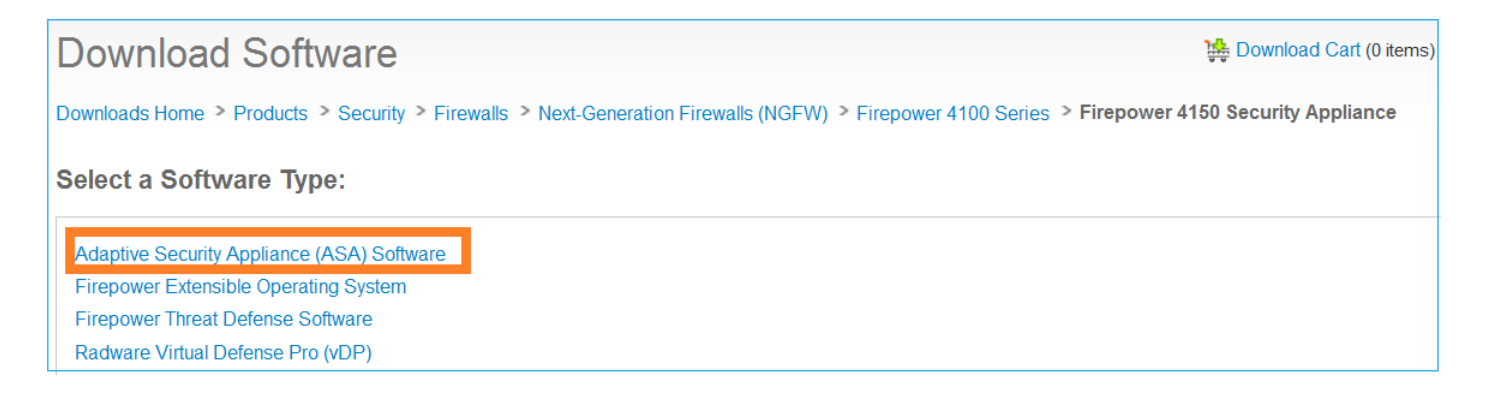

## 작업 2. firepower 섀시 관리자에 ASA 이미지 업로드

ASA 이미지를 Firepower 섀시에 업로드합니다. 이 작업은 FCM(Firepower 섀시 관리자) UI 또는 FXOS CLI(Command Line Interface)에서 수행할 수 있습니다.

방법 1. FCM UI에서 ASA 이미지를 업로드합니다.

System > Updates로 이동합니다. Upload Image(이미지 업로드)를 선택하고 파일 이름을 지정한 후 Upload(업로드)를 선택합니다.

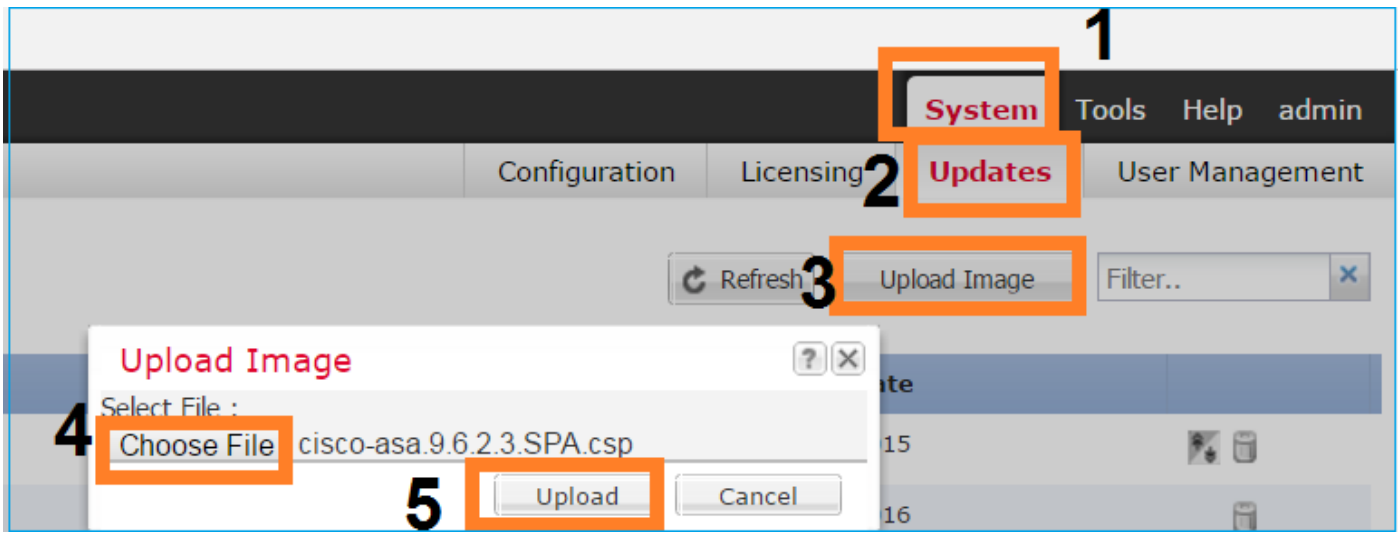

방법 2. FXOS CLI에서 ASA 이미지를 업로드합니다.

FTP, SCP, SFTP 또는 TFTP 서버에서 이미지를 업로드할 수 있습니다. 섀시 관리 인터페이스와 원 격 서버 간의 연결을 확인하려면 다음과 같이 하십시오.

<#root>

FPR4100#

**connect local-mgmt**

FPR4100(local-mgmt)#

**ping 10.48.40.70**

PING 10.48.40.70 (10.48.40.70) from 10.62.148.88 eth0: 56(84) bytes of data. 64 bytes from 10.48.40.70: icmp\_seq=1 ttl=61 time=34.4 ms

64 bytes from 10.48.40.70: icmp\_seq=2 ttl=61 time=34.3 ms 64 bytes from 10.48.40.70: icmp\_seq=3 ttl=61 time=34.3 ms

ASA 이미지를 전송하려면 이 범위로 이동하여 download image 명령을 실행합니다.

<#root> FPR4100# **scope ssa** FPR4100 /ssa # **scope app-software** FPR4100 /ssa/app-software # **download image ftp://ftp\_username@** 10.48.40.70/cisco-asa.9.6.2.3.SPA.csp Password:

이미지 전송 진행률을 모니터링하려면 show download-task detail 명령을 실행합니다.

<#root>

FPR4100 /ssa/app-software #

**show download-task detail**

Downloads for Application Software: File Name: cisco-asa.9.6.2.3.SPA.csp Protocol: Ftp Server: 10.48.40.70 Port: 0 Userid: anonymous Path:

**Downloaded Image Size (KB): 94214**

Time stamp: 2016-12-08T10:21:56.775

**State: Downloading**

#### **Transfer Rate (KB/s): 450.784698**

Current Task: downloading image cisco-asa.9.6.2.3.SPA.csp from 10.48.40.70(FSM-STAGE:sam:dme:Applic

이 명령을 사용하여 성공적인 전송을 확인할 수도 있습니다.

#### <#root>

FPR4100 /ssa/app-software #

**show download-task**

Downloads for Application Software: File Name **Protocol** Server Port Userid State ------------------------------ ---------- --------------- --------- ------------ ---- cisco-asa.9.6.2.2.SPA.csp Ftp 10.48.40.70 0 anonymous

**Downloaded**

### 자세한 내용은 다음을 참조하십시오.

```
<#root>
```
FPR4100 /ssa/app-software #

**show download-task fsm status expand**

File Name: cisco-asa.9.6.2.3.SPA.csp

FSM Status:

```
 Affected Object: sys/app-catalogue/dnld-cisco-asa.9.6.2.3.SPA.csp/fsm
Current FSM:
```
#### **Download**

 Status: Success Completion Time: 2016-12-08T10:26:52.142

 **Progress (%): 100**

FSM Stage:

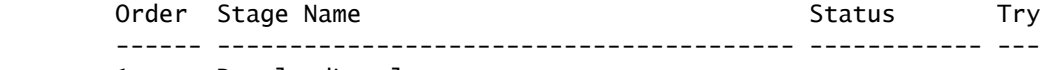

```
 1 DownloadLocal
```
**Success**

1

2 DownloadUnpackLocal

#### **Success**

1

ASA 이미지가 섀시 리포지토리에 표시됩니다.

### <#root>

FPR4100 /ssa/app-software # exit

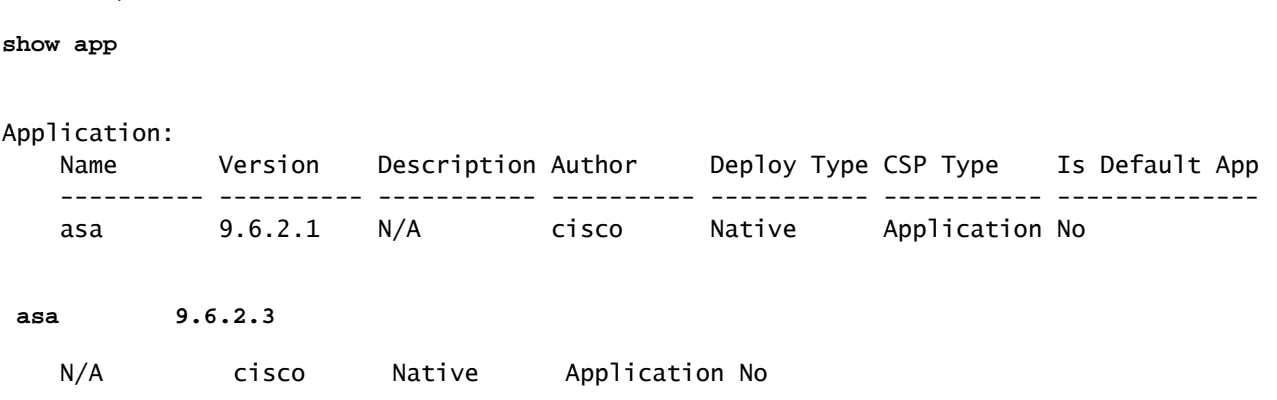

# 작업 3. 첫 번째 ASA 유닛 업그레이드

FPR4100 /ssa #

이미지에 표시된 대로 먼저 스탠바이 ASA 유닛을 업그레이드합니다.

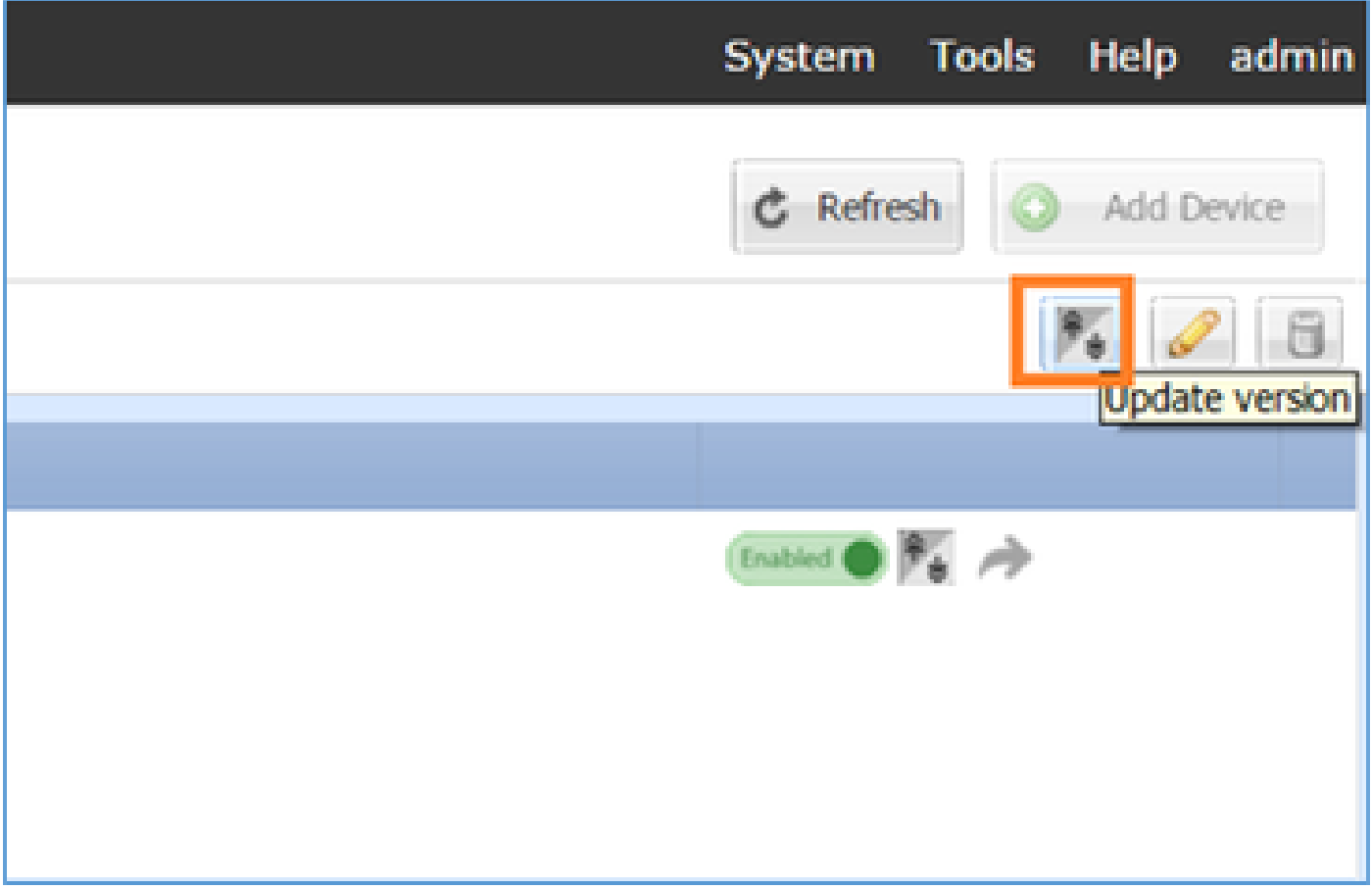

업그레이드를 시작하려면 새 이미지를 지정하고 OK(확인)를 선택합니다.

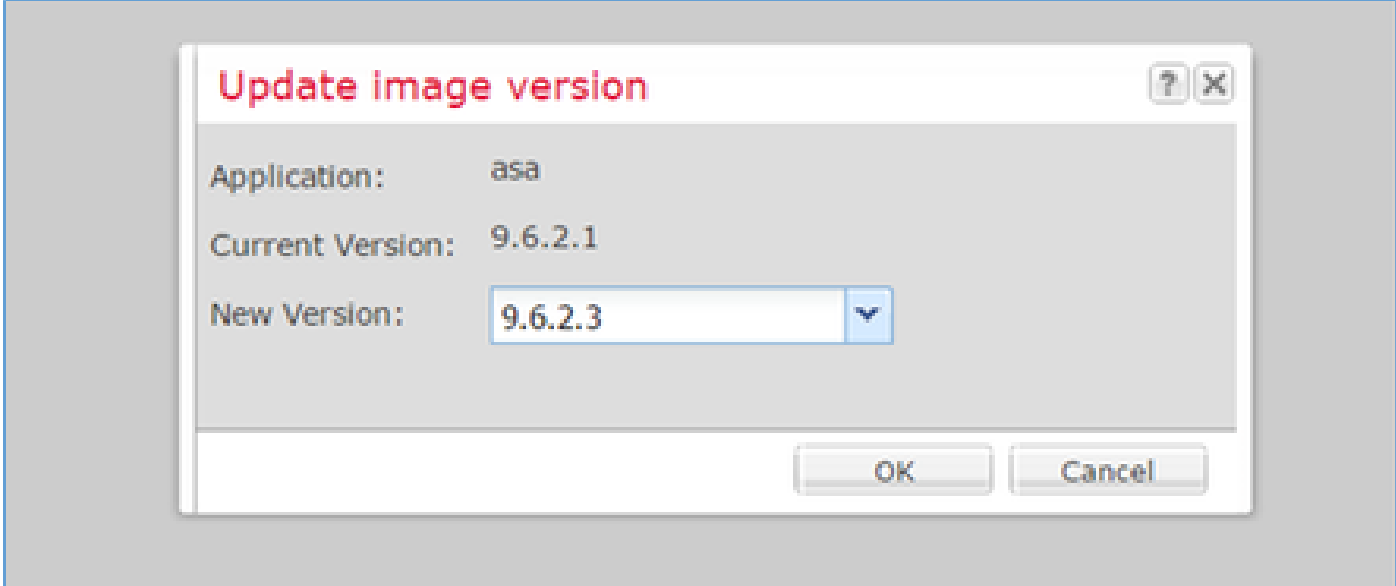

## 확인

FCM GUI에서 ASA 업그레이드 진행:

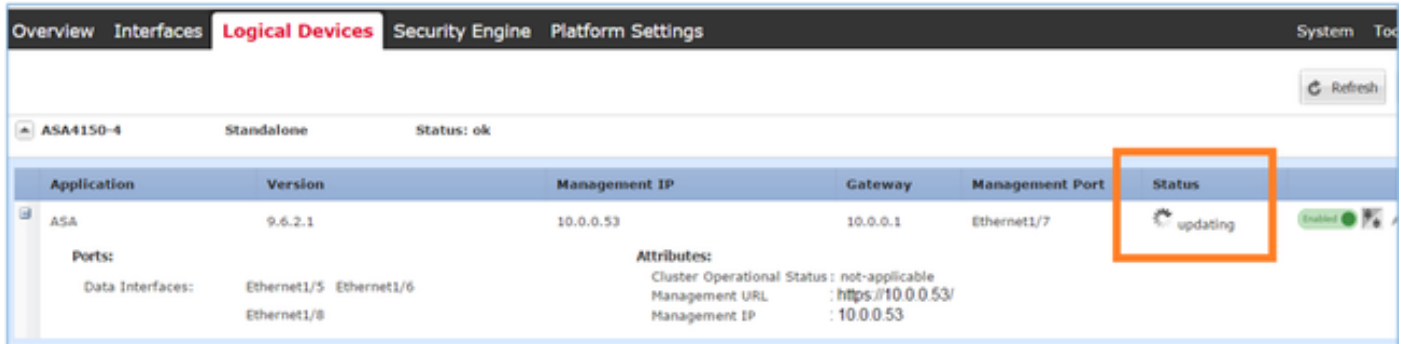

## 1-2분 후 FCM UI에 다음 내용이 표시됩니다.

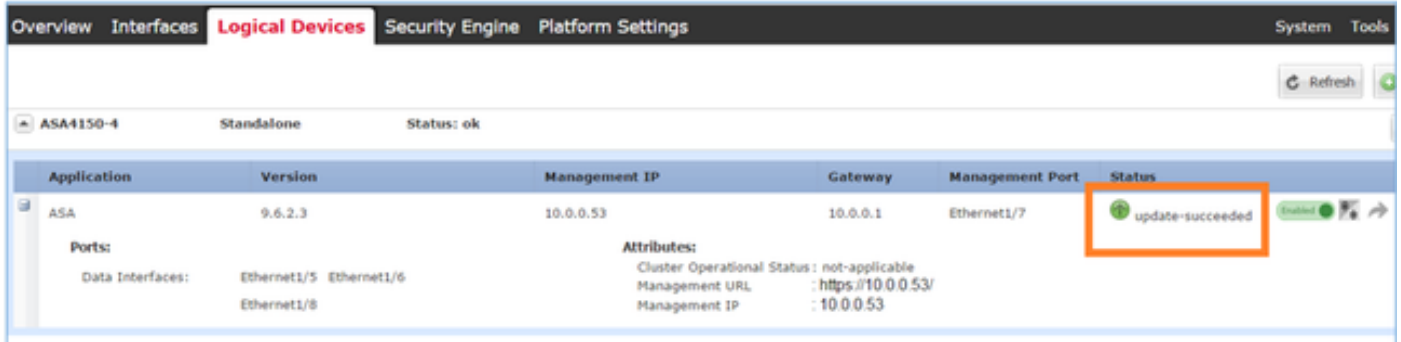

ASA 모듈이 다시 로드됩니다.

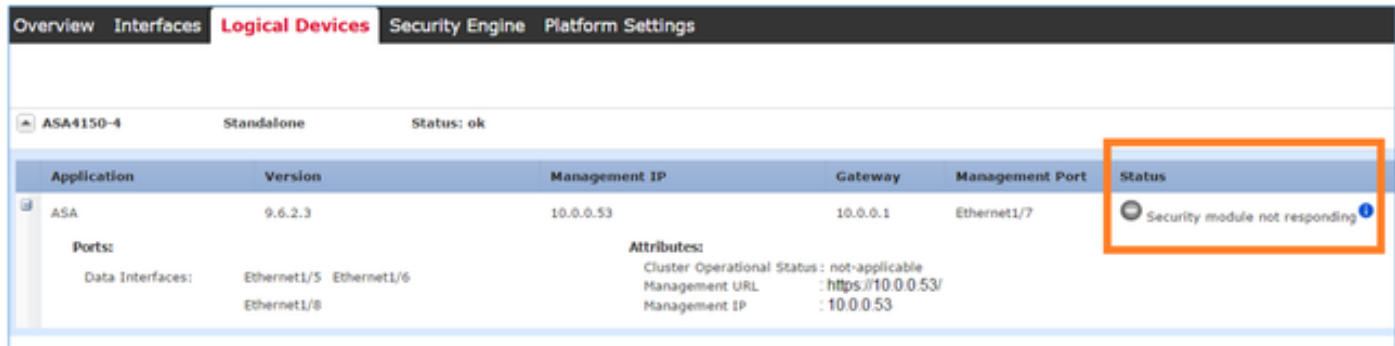

firepower 섀시 CLI에서 ASA 업그레이드 프로세스

CLI에서 ASA(논리적 디바이스)가 재시작됨을 보여줍니다. 이 출력의 모듈 부트 CLI에서 전체 업그 레이드 프로세스:

<#root>

asa/sec/stby(config)#

**[screen is terminating]**

**Disconnected from asa console!**

Firepower-module1> INIT: SwitchingStopping OpenBSD Secure Shell server: sshdstopped /usr/sbin/sshd (pid 5738) . Stopping Advanced Configuration and Power Interface daemon: stopped /usr/sbin/acpid (pid 5742) acpid: exiting acpid. Stopping system message bus: dbus. Stopping ntpd: stopped process in pidfile '/var/run/ntp.pid' (pid 6186) done Stopping crond: OK Deconfiguring network interfaces... done. Sending all processes the TERM signal... SIGKILL\_ALL will be delayed for  $1 + 5$  secs Sending all processes the KILL signal... Deactivating swap... Unmounting local filesystems... **Rebooting... [ 1679.605561] Restarting system.** Cisco Systems, Inc. Configuring and testing memory.. Cisco Systems, Inc. Configuring and testing memory.. Configuring platform hardware... Bios Version : FXOSSM1.1.2.1.3.031420161207 Platform ID : FXOSSM1 Processor(s) Intel(R) Xeon(R) CPU E5-2699 v4 @ 2.20GHz Total Memory = 256 GB Effective Memory = 256 GB Memory Operating Speed 2400 Mh Please wait, preparing to boot.. .........................................................................................................

UEFI Interactive Shell v2.0. UEFI v2.40 (American Megatrends, 0x0005000B). Revision 1.02 Mapping table fs0: Alias(s):HD17a65535a1:;blk1: PciRoot(0x0)/Pci(0x1F,0x2)/Sata(0x0,0xFFFF,0x0)/HD(1,MBR,0x000EC692,0x800,0xEE6800) blk0: Alias(s): PciRoot(0x0)/Pci(0x1F,0x2)/Sata(0x0,0xFFFF,0x0) blk2: Alias(s): PciRoot(0x0)/Pci(0x1F,0x2)/Sata(0x0,0xFFFF,0x0)/HD(2,MBR,0x000EC692,0xEE7000,0x3BA000) blk3: Alias(s): PciRoot(0x0)/Pci(0x1F,0x2)/Sata(0x0,0xFFFF,0x0)/HD(3,MBR,0x000EC692,0x12A1000,0x950000) blk4: Alias(s): PciRoot(0x0)/Pci(0x1F,0x2)/Sata(0x0,0xFFFF,0x0)/HD(4,MBR,0x000EC692,0x1BF1000,0x2CD20800) blk5: Alias(s): PciRoot(0x0)/Pci(0x1F,0x2)/Sata(0x0,0xFFFF,0x0)/HD(4,MBR,0x000EC692,0x1BF1000,0x2CD20800)/HD( blk6: Alias(s): PciRoot(0x0)/Pci(0x1F,0x2)/Sata(0x0,0xFFFF,0x0)/HD(4,MBR,0x000EC692,0x1BF1000,0x2CD20800)/HD( To launch ROMMON. CpuFrequency = 2200002 KHz Cisco FXOSSM1 Blade Rommon 1.2.1.3, Mar 14 2016 12:11:29 Platform: SSPXRU INFO: enic\_identify: Enabling Cruz driver... INFO: enic\_identify: Cruz driver enabled. INFO: init\_spi\_interface: HSFS\_BERASE\_4K. INFO: enic\_init: bar[0].vaddr 0xc6e00000. INFO: enic\_init: bar[2].vaddr 0xc6e10000. INFO: enic\_init: eNic port MTU is 1500. INFO: enic\_init: eNic bsize 1500 ring size 512. INFO: enic\_init: Waiting for Cruz link... INFO: enic\_init: Cruz link detected. INFO: nb\_eth\_app\_init: MAC address for interface 0: 00 15 a5 01 01 00 INFO: nb\_eth\_app\_init: IP address 127.128.1.254 Start communicating with MIO in blade slot 1... INFO: Allocated 1000 bytes of memory for cmd at 0x78a7d018. INFO: Allocated 1000 bytes of memory for status at 0x76d34918. INFO: Allocated 196608 bytes of memory for key file at 0x76d03018. INFO: Status code 1: 'rommon initialize is completed'. INFO: tftp\_open: '/rommon/status\_1.txt'@127.128.254.1 via 127.128.254.1 ! INFO: nb\_tftp\_upload: 31 bytes sent. tftpget 0x78a7d018 1000 INFO: tftp\_open: '/rommon/command\_1.txt'@127.128.254.1 via 127.128.254.1 Received 154 bytes WARNING: retrieve\_mio\_cmd\_info: Invalid checksum 0x0. tftpget 0x76d03018 196608 INFO: tftp\_open: 'rommon/key\_1.bin'@127.128.254.1 via 127.128.254.1 ! Received 131072 bytes INFO: Status code 8: 'rommon succeeds to retrieve key file'. INFO: tftp\_open: '/rommon/status\_1.txt'@127.128.254.1 via 127.128.254.1 ! INFO: nb\_tftp\_upload: 31 bytes sent. INFO: Primary keys in flash are up-to-date. INFO: Backup keys in flash are up-to-date. continue check local image the image file path: installables/chassis/fxos-lfbff-k8.9.6.2.2.SPA the image file name only: fxos-lfbff-k8.9.6.2.2.SPA local\_image\_file: fs0:fxos-lfbff-k8.9.6.2.2.SPA INFO: File 'fs0:fxos-lfbff-k8.9.6.2.2.SPA' has 104831328 bytes.

local image file size 104831328 Found image fs0:fxos-lfbff-k8.9.6.2.2.SPA in local storage, boot local image. set pboot image fxos-lfbff-k8.9.6.2.2.SPA INFO: File 'fs0:fxos-lfbff-k8.9.6.2.2.SPA' has 104831328 bytes. INFO: 'fs0:fxos-lfbff-k8.9.6.2.2.SPA' has 104831328 bytes INFO: Booting LFBFF image... INFO: Status code 7: 'rommon about to verify image signature from local disk'. INFO: tftp\_open: '/rommon/status\_1.txt'@127.128.254.1 via 127.128.254.1 ! INFO: nb\_tftp\_upload: 31 bytes sent. INIT: version 2.88 booting Starting udev Configuring network interfaces... done. Populating dev cache rw console=ttyS0,38400 loglevel=2 auto kstack=128 reboot=force panic=1 ide\_generic.probe\_mask=0x1 ide1= No Partitions for HDD2.. Creating partition.. mount: special device /dev/sdb1 does not exist rw console=ttyS0,38400 loglevel=2 auto kstack=128 reboot=force panic=1 ide\_generic.probe\_mask=0x1 ide1= Create libvirt group Start libvirtd Service \* Starting virtualization library daemon: libvirtd no /usr/bin/dnsmasq found; none killed 2016-12-07 12:47:24.090+0000: 4373: info : libvirt version: 1.1.2 2016-12-07 12:47:24.090+0000: 4373: warning : virGetHostname:625 : getadd[ ok ]failed for 'ciscoasa': N Disable the default virtual networks Network default destroyed Done with libvirt initialization rw console=ttyS0,38400 loglevel=2 auto kstack=128 reboot=force panic=1 ide\_generic.probe\_mask=0x1 ide1= +++++++++++++++ BOOT CLI FILES COPIED +++++++++++++++++++++++++++ rw console=ttyS0,38400 loglevel=2 auto kstack=128 reboot=force panic=1 ide\_generic.probe\_mask=0x1 ide1= Turbo Boost is UNSUPPORTED on this platform. Configuration Xml found is /opt/cisco/csp/applications/configs/cspCfg\_cisco-asa.9.6.2.3\_\_asa\_001\_JAD201 INIT: Entering runlevel: 3 rw console=ttyS0,38400 loglevel=2 auto kstack=128 reboot=force panic=1 ide\_generic.probe\_mask=0x1 ide1= Starting system message bus: dbus. Starting OpenBSD Secure Shell server: sshd generating ssh RSA key... generating ssh ECDSA key... generating ssh DSA key... done. Starting Advanced Configuration and Power Interface daemon: acpid. acpid: starting up acpid: 1 rule loaded acpid: waiting for events: event logging is off Starting ntpd: done Starting crond: OK Cisco Security Services Platform Type ? for list of commands Firepower-module1> Firepower-module1> **show services status** Services currently running: Feature | Instance ID | State | Up Since ---------------------------------------------------------- asa | 001\_JAD201200C64A93395 | **RUNNING**

 $\overline{\phantom{a}}$ **:00:00:20** Firepower-module1>

### 전체 시술은 5분 정도 걸립니다.

섀시 CLI에서 show app-instance 명령을 사용하여 ASA 애플리케이션이 온라인 상태인지 확인할 수도 있습니다.

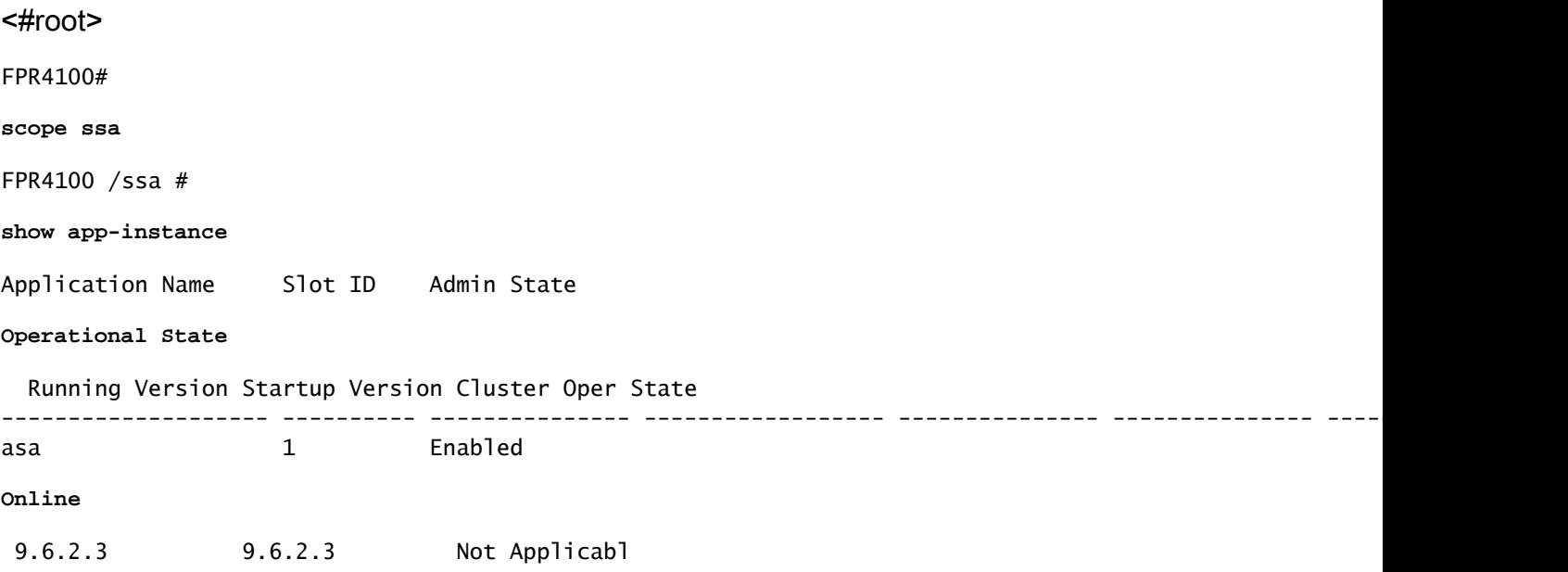

### ASA 모듈은 서로 다음을 검색합니다.

<#root>

.

asa/sec/actNoFailover>

**\*\*\*\*\*\*\*\*\*\*\*\*WARNING\*\*\*\*WARNING\*\*\*\*WARNING\*\*\*\*\*\*\*\*\*\*\*\*\*\*\*\*\*\*\*\*\*\*\*\*\*\*\*\*\*\*\*\* Mate version 9.6(2)1 is not identical with ours 9.6(2)3 \*\*\*\*\*\*\*\*\*\*\*\*WARNING\*\*\*\*WARNING\*\*\*\*WARNING\*\*\*\*\*\*\*\*\*\*\*\*\*\*\*\*\*\*\*\*\*\*\*\*\*\*\*\*\*\*\*\***

**Detected an Active mate**

**Beginning configuration replication from mate.**

**End configuration replication from mate.**

asa/sec/stby>

#### <#root>

FPR4100#

**connect module 1 console**

Telnet escape character is '~'. Trying 127.5.1.1... Connected to 127.5.1.1. Escape character is '~'.

CISCO Serial Over LAN: Close Network Connection to Exit

Firepower-module1>

**connect asa**

asa>

**enable**

Password: asa/sec/stby#

**show failover**

Failover On Failover unit Secondary Failover LAN Interface: fover Ethernet1/8 (up) Reconnect timeout 0:00:00 Unit Poll frequency 1 seconds, holdtime 15 seconds Interface Poll frequency 5 seconds, holdtime 25 seconds Interface Policy 1 Monitored Interfaces 2 of 1041 maximum MAC Address Move Notification Interval not set

**Version: Ours 9.6(2)3, Mate 9.6(2)1**

Serial Number: Ours FLM2006EQFW, Mate FLM2006EN9U Last Failover at: 12:48:23 UTC Dec 7 2016

**This host: Secondary - Standby Ready**

 Active time: 0 (sec) slot 0: UCSB-B200-M3-U hw/sw rev (0.0/9.6(2)3) status (Up Sys) Interface INSIDE (192.168.0.2): Normal (Not-Monitored) Interface OUTSIDE (192.168.1.2): Normal (Monitored) Interface management (0.0.0.0): Normal (Waiting)

 **Other host: Primary - Active**

 Active time: 10320 (sec) slot 0: UCSB-B200-M3-U hw/sw rev (0.0/9.6(2)1) status (Up Sys) Interface INSIDE (192.168.0.1): Normal (Not-Monitored) Interface OUTSIDE (192.168.1.1): Normal (Monitored) Interface management (10.0.0.50): Normal (Waiting)

...

ASA 유닛 간의 적절한 장애 조치 작업을 확인하려면 다음 명령을 실행합니다.

- conn 수 표시
- xlate 개수 표시
- 암호화 ipsec sa 표시

작업 4. 두 번째 ASA 유닛 업그레이드

장애 조치 피어를 전환하고 기본 ASA를 업그레이드합니다.

<#root>

asa/sec/stby#

**failover active**

 **Switching to Active**

asa/sec/act#

새 이미지를 지정하고 업그레이드를 시작합니다.

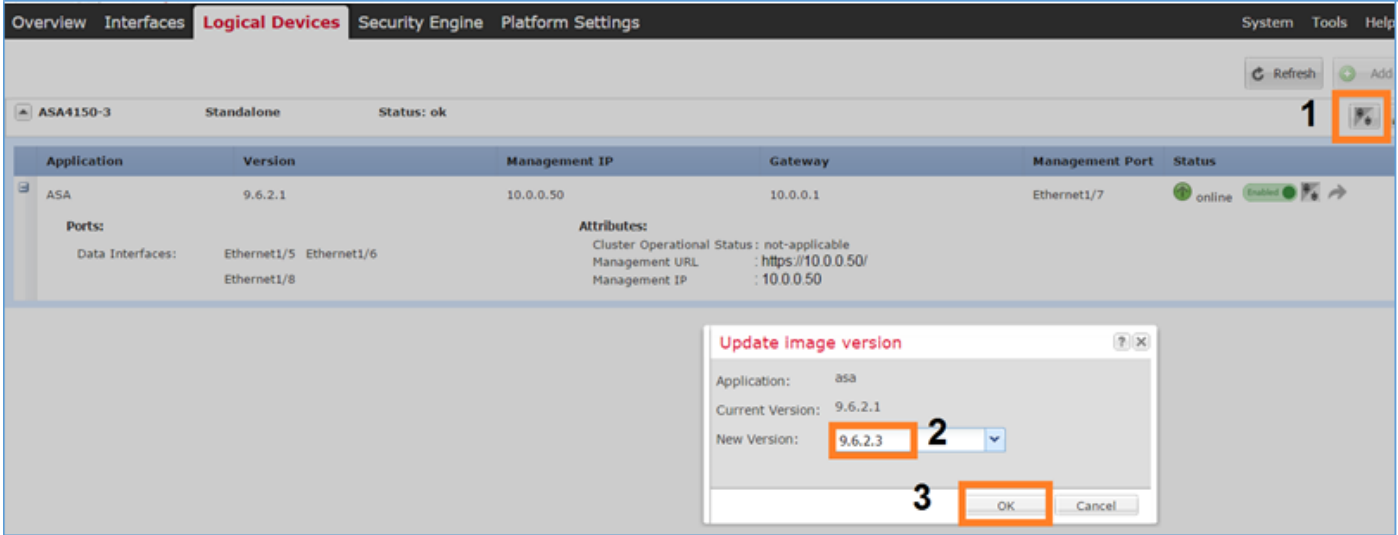

5분 후 업그레이드가 완료됩니다.

# 다음을 확인합니다.

섀시 CLI에서 ASA 애플리케이션이 온라인 상태인지 확인합니다.

<#root>

FPR4100#

**scope ssa** FPR4100 /ssa # **show app-instance** Application Name Slot ID Admin State **Operational State** Running Version Startup Version Cluster Oper State -------------------- ---------- --------------- ------------------ --------------- --------------- ----------------- asa 1 Enabled **Online** 9.6.2.3 9.6.2.3 Not Applicable

### ASA 모듈에서 장애 조치 작업을 확인합니다.

### <#root>

asa/pri/stby#

#### **show failover**

Failover On Failover unit Primary Failover LAN Interface: fover Ethernet1/8 (up) Reconnect timeout 0:00:00 Unit Poll frequency 1 seconds, holdtime 15 seconds Interface Poll frequency 5 seconds, holdtime 25 seconds Interface Policy 1 Monitored Interfaces 2 of 1041 maximum MAC Address Move Notification Interval not set

**Version: Ours 9.6(2)3, Mate 9.6(2)3**

Serial Number: Ours FLM2006EN9U, Mate FLM2006EQFW Last Failover at: 14:35:37 UTC Dec 7 2016

**This host: Primary - Standby Ready**

 Active time: 0 (sec) slot 0: UCSB-B200-M3-U hw/sw rev (0.0/9.6(2)3) status (Up Sys) Interface INSIDE (192.168.0.2): Normal (Not-Monitored) Interface OUTSIDE (192.168.1.2): Normal (Waiting) Interface management (0.0.0.0): Normal (Waiting)

**Other host: Secondary - Active**

 Active time: 656 (sec) slot 0: UCSB-B200-M3-U hw/sw rev (0.0/9.6(2)3) status (Up Sys) Interface INSIDE (192.168.0.1): Failed (Not-Monitored) Interface OUTSIDE (192.168.1.1): Normal (Waiting) Interface management (10.0.0.50): Normal (Waiting)

Stateful Failover Logical Update Statistics Link : fover Ethernet1/8 (up)

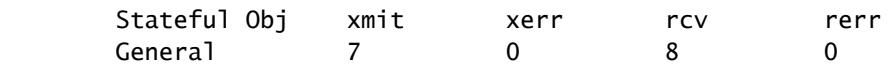

페일오버를 다시 Primary/Active, Secondary/Standby로 전환합니다.

<#root>

...

asa/pri/stby#

**failover active**

**Switching to Active**

asa/pri/act#

# 문제 해결

현재 이 설정에 사용할 수 있는 특정 문제 해결 정보가 없습니다.

# 관련 정보

- [FXOS 컨피그레이션 가이드](/content/en/us/td/docs/security/firepower/fxos/fxos114/web-config/b_GUI_ConfigGuide_FXOS_114/image_management.html#task_B3A3F800FB9140B7A561AF9CFD7D6BBD)
- [FXOS-ASA 호환성 가이드](/content/en/us/td/docs/security/firepower/fxos/compatibility/fxos-compatibility.html)
- [FXOS 릴리스 정보](/content/en/us/td/docs/security/firepower/fxos/fxos201/release/notes/fxos201_rn.html#pgfId-125653)
- [기술 지원 및 문서 − Cisco Systems](https://www.cisco.com/c/ko_kr/support/index.html)

이 번역에 관하여

Cisco는 전 세계 사용자에게 다양한 언어로 지원 콘텐츠를 제공하기 위해 기계 번역 기술과 수작업 번역을 병행하여 이 문서를 번역했습니다. 아무리 품질이 높은 기계 번역이라도 전문 번역가의 번 역 결과물만큼 정확하지는 않습니다. Cisco Systems, Inc.는 이 같은 번역에 대해 어떠한 책임도 지지 않으며 항상 원본 영문 문서(링크 제공됨)를 참조할 것을 권장합니다.